## **OVERVIEW**

In LSU Elements, assigned delegates can impersonate a faculty member to edit their profile information and activities on their behalf. Note, the delegate will need their own LSU Elements account. To request an LSU Elements account, email [elements@lsu.edu.](mailto:elements@lsu.edu)

## IMPERSONATING A USER

While logged into your LSU Elements account, click on the impersonate icon in the tool bar.

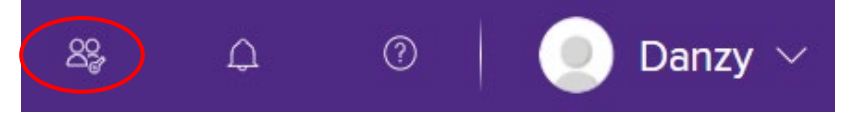

The impersonate icon will bring you to the Impersonate another user screen. In the Name contains text box, type the user's last name.

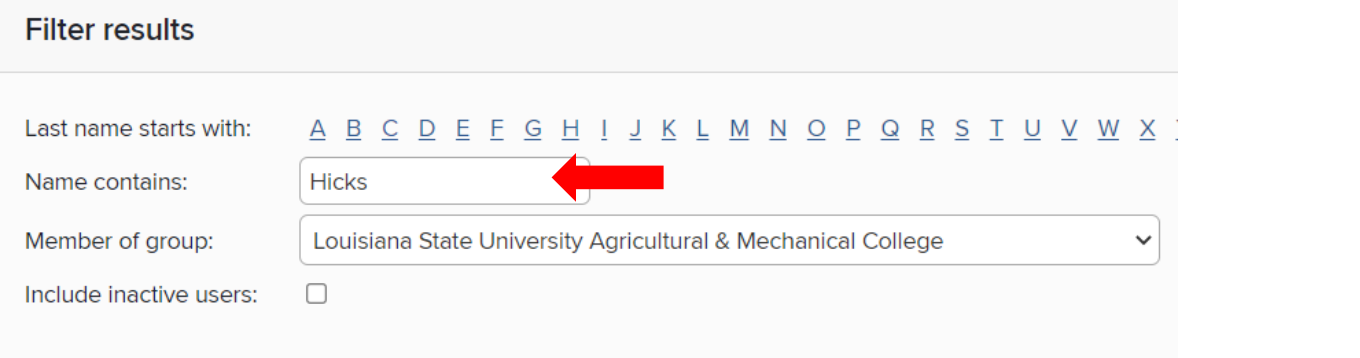

## Click the Set filters button.

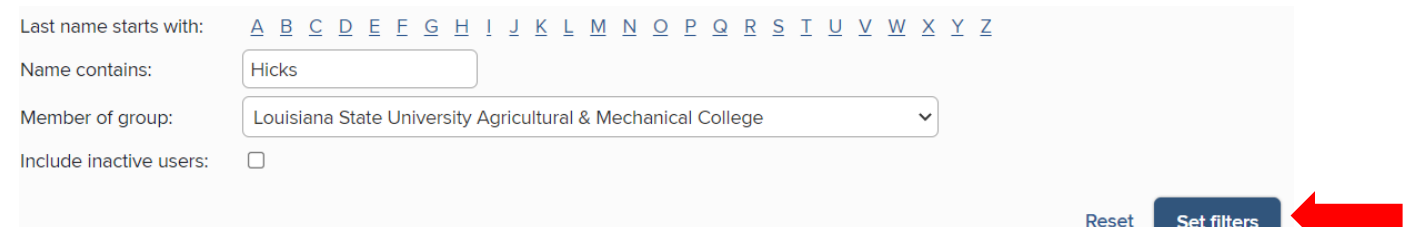

• A list of users that match the name criteria will appear under the "Select a user to manage their data:" text.

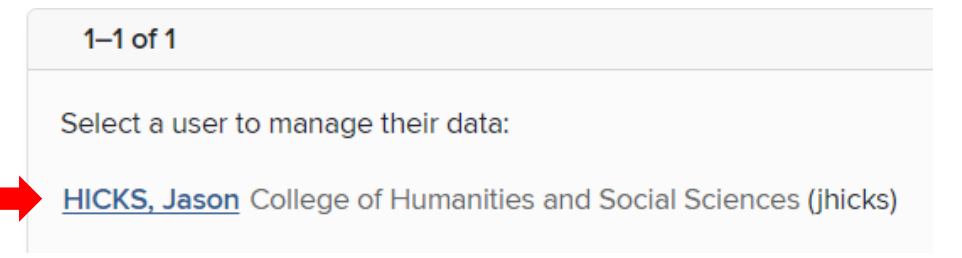

- Click on the name of the user you want to impersonate.
- Once you have clicked on the name of the user you would like to impersonate, you will automatically be redirected to the user's profile home page.

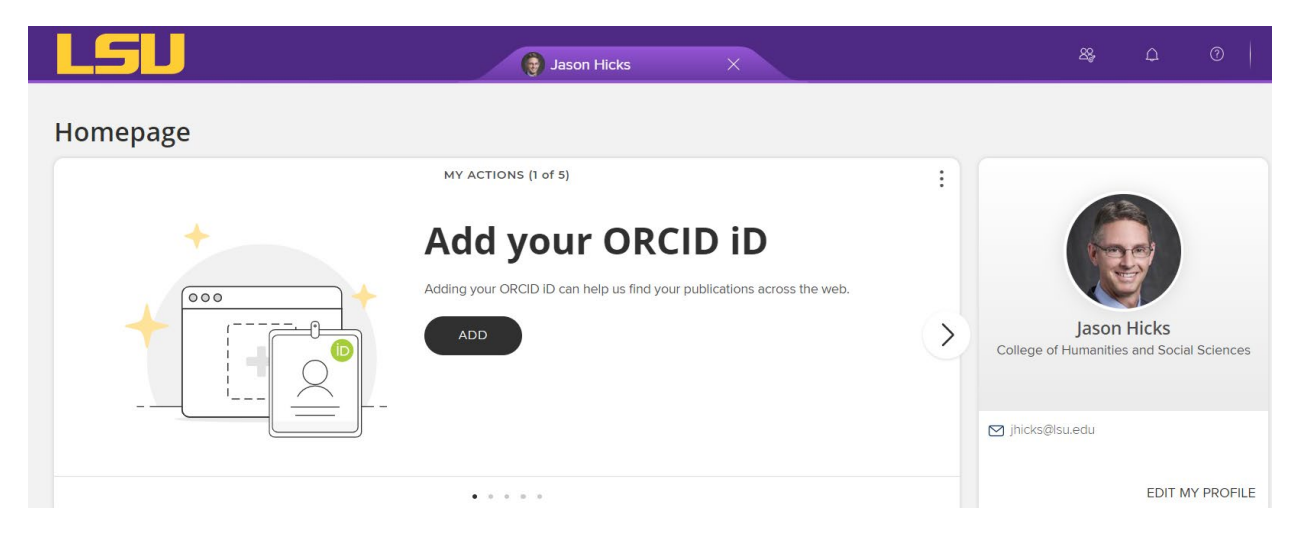

• While impersonating a user, a tab with the name of the user you are impersonating will appear at the top of your screen. Click the X when you no longer want to impersonate the user.

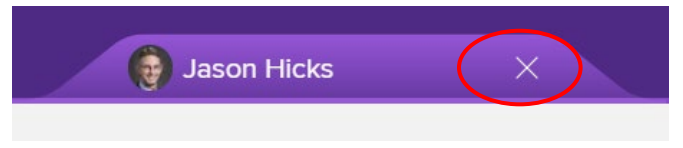